# **UC@CANTERBURY** UNIVERSITY PRESS

Rejeren

he forme

O uno sino Remper prapa finggonat in Ballin quidi Alping Thinkers et net infertmit tota Philla feno fland Pas & Septemin. A tepe hemper anti Fily the repeated that curse more an poten alor vine nelse to i ca 28. Hickoryou congregate 1622 Dempna foundant outos equitant + cofficit peditum belanche jefisit

titt mateu

norty

# *Canterbury Roll Digital Edition (Stage 1)*

S-EEGA

Walter Berford Riffony

dell'anno

Gelag

William/Street

tympolity (ATI 1752)

 $e^{\frac{1}{2}}$ 

Finitar

Fenque

**Compagni** 

Borne

Giftannic

*User Guide*

 $40.24$ 

200 a holypd Doughts

Royana Se migo f

Her tophe filme filmes inglic or final pr  $A - 9.11$ 

dunment

#### **The Canterbury Roll Project:**

**The Canterbury Roll — A Digital Edition**

First published in 2017 by CANTERBURY UNIVERSITY PRESS University of Canterbury Private Bag 4800 Christchurch 8140 NEW ZEALAND

<www.canterbury.ac.nz/engage/cup>

Text copyright  $\circ$  2017 the authors as named. Images copyright the institutions and individuals as credited.

The moral rights of the authors and contributors have been asserted.

ISBN 978-1-98-850307-3

A catalogue record for this Digital Edition is available from the National Library of New Zealand. This Digital Edition is copyright. Except for the purpose of fair review, no part may be stored or transmitted in any form or by any means, electronic or mechanical, including recording or storage in any information retrieval system, without permission in writing from the publishers.

This User Guide is provided for download as a part of documentation accompanying the Canterbury Roll – A Digital Edition. It is a PDF of material available on the "User Guide" tab of the website. It is for personal use and should not be subject to further distribution.

# **Contents**

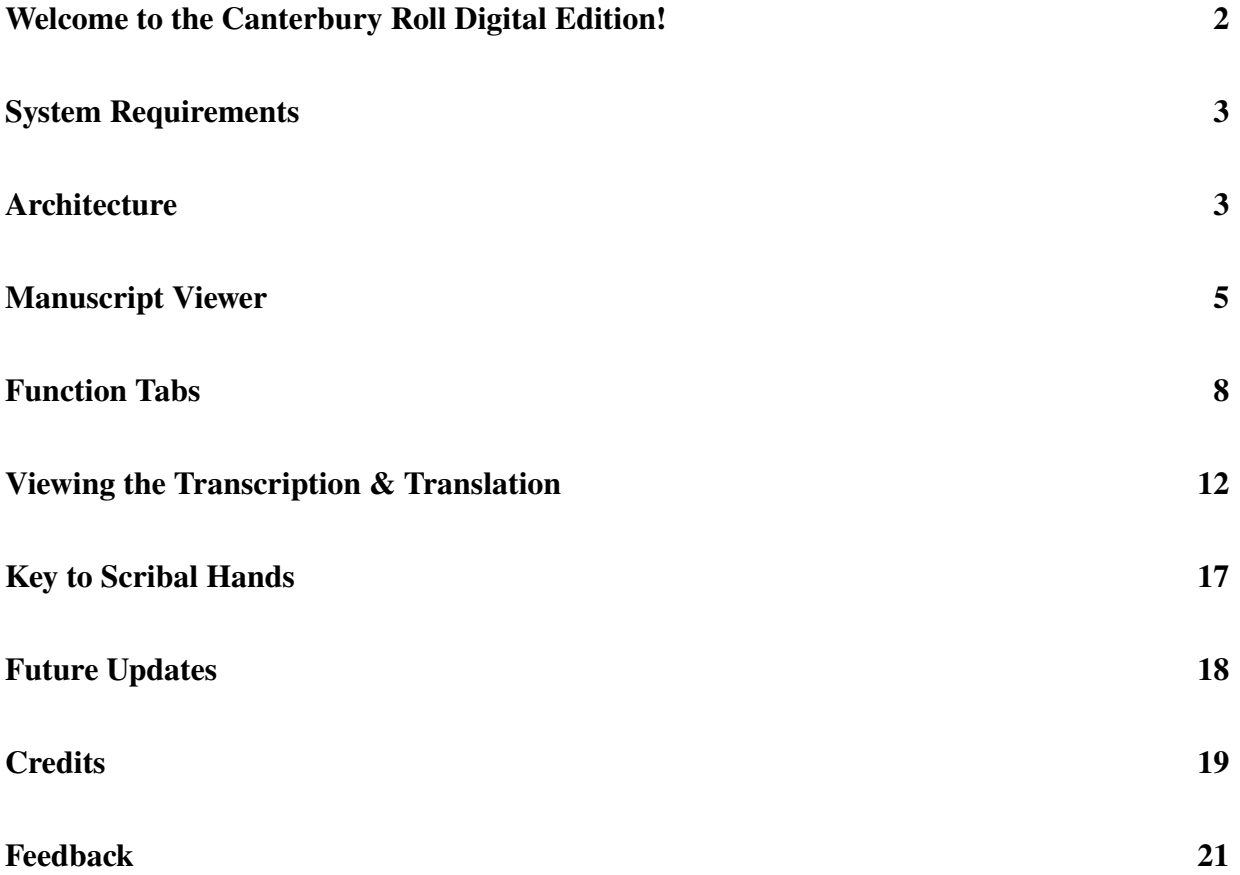

# <span id="page-3-0"></span>**Welcome to the Canterbury Roll Digital Edition!**

The aim of this Guide is to provide a detailed overview of each function available to users of Stage 1 of the Canterbury Roll Digital Edition. Stage 1 is a Digital Edition involving a facsimile created from high quality images combined with a transcription and translation coded using Text Encoding Initiative (TEI) conventions. This stage is accompanied by scholarly apparatus that includes notes on the text and indications of where the new version departs from Arnold Wall's 1919 edition. This Guide is written for users of the PC/Mac version of the Digital Edition. These functions are replicated in the tablet/mobile-accessible version of the edition (Stage 1.5) but may operate differently in accordance with conventions used in those devices.

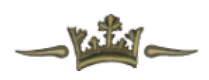

# **System Requirements**

### **PC or Mac**

To access the full functionality of the Digital Edition, users will require browser software with the following minimum specifications: Safari 8.0, Chrome 30, Internet Explorer 9, or Mozilla Firefox 30. The Digital Edition webpage has been tested on Windows and MacOS using: Chrome 54, Safari 11.0, Mozilla Firefox 52, and Internet Explorer 11. For the optimum viewing experience, we recommend viewing the Digital Edition using Chrome or Safari. Users who employ Internet Explorer will be able to access most features but the Digital Edition has not been optimized to work with IE; some CRN zones may remain inaccessible.

### <span id="page-4-0"></span>**Tablet or Mobile**

To access the full functionality of the Digital Edition on their tablet or mobile device, users will require browser software with the following minimum specifications: Chrome 60 or Safari 11.0. Some Android devices come with a native browser. We do not recommend the use of such browsers as some do not support html5.

Please note: the manuscript can only be viewed online; it cannot be downloaded.

# **Architecture**

### **TEI**

Principles and conventions established by TEI – the Text Encoding Initiative ([http://www.](http://www.tei-c.org/)  $tei-c.org/$  – have been employed to create and edit the Digital Edition. These have been adapted to the specific challenges presented by Christchurch, University of Canterbury, MS 1.

### **The Facsimile**

The manuscript facsimile was created by manually "stitching" together 42 high-quality photographic images (TIF – Tagged Image Format – files). From this complete facsimile, a series of tiled images at varying resolutions were produced. A new set of tiles are presented each time the user zooms in/out or scrolls to a particular point on the manuscript. This approach has been adopted in order to optimize the quality of the image available while ensuring fast download times and maximum functionality.

- The image was tiled using MS Deep Zoom Composer [\(https://msdn.microsoft.com/en-us/library/cc645050%28v=vs.95%29.aspx?f=]((https://msdn.microsoft.com/en-us/library/cc645050%28v=vs.95%29.aspx?f=255&MSPPError=-2147217396#creating_a_deep_zoom_image)) [255&MSPPError=-2147217396#creating\\_a\\_deep\\_zoom\\_image\)]((https://msdn.microsoft.com/en-us/library/cc645050%28v=vs.95%29.aspx?f=255&MSPPError=-2147217396#creating_a_deep_zoom_image))
- The tiled images are presented using the OpenSeadragon viewer [\(https://openseadragon]((https://openseadragon.github.io/)). [github.io/\)]((https://openseadragon.github.io/))
- The average TIF file size is: 120MB

Slow download speeds may result in a slight "lag" in the image presentation. This will display as a temporary "fuzziness" or pixilation of sections of the image. This issue will rectify almost immediately as the image "catches up" with the user's requests. Faster download speeds will eliminate this issue.

• The size of the full image ( $\sim$  5GB) and copyright considerations mean we have chosen not to make the complete manuscript available to users in a downloadable format

• While every care has been taken to avoid distortion and loss of fidelity, the fact that TIF files have been stitched together means that the Digital Edition should not be considered a perfect facsimile of Christchurch, University of Canterbury, MS 1. This is because minor manipulation of the images is required at each of the "join" points in order to create the final facsimile

### **Zones**

The manuscript image is divided into zones, each of which is defined by using a pixel-based location system. Zones are of two types:

**CRC zones**. Each **Canterbury Roll Commentary** zone is individually numbered. Each represents a specific section of the commentary text.

• CRC zones vary from complete paragraphs of text with accompanying marginal gloss to single letters

**CRN zones**. Each **Canterbury Roll Number** zone is individually numbered. Each represents a roundel on the roll.

• Blank roundels have been assigned their own unique CRN number

### <span id="page-6-0"></span>**Identification of Individuals who Appear on the Roll**

Each individual on the Roll has been tagged with a specific **CRP (Canterbury Roll Person)** number. CRP numbers are not linked to specific zones; CRC and CRN zones may include more than one CRP number if they include references to more than one individual. Each CRP number is linked to an entry in the Stage 2 database. CRP numbers are not visible to users of the Stage 1 project. They will be made available as part of the project upon integration of the database.

# **Manuscript Viewer**

The primary aim of this project is to ensure greater access to Christchurch, University of Canterbury, MS 1, the Canterbury Roll. A high quality digital facsimile has been created to enable scholars and the wider public to have direct access to the manuscript.

*The Canterbury Roll has been available as low-quality JPEG images since 2013; prior to that it was only accessible by appointment via the UC Special Collections.*

In Stage 1 of the project, users are provided with two options for accessing the high quality digital facsimile: Basic Viewer Mode and Full Screen Mode.

### **Basic Viewer Mode**

Basic Viewer Mode is the default setting. When viewers open the Digital Edition they will see the project header with an image of the opening section of the Roll on the left-hand side of the screen and the "Welcome" tab open on the right-hand side of the screen.

# **Navigating the Facsimile**

The user can change the section of the Roll displayed on the page by left-clicking their mouse on the facsimile and then "dragging" the manuscript up/down the window with the left-click button depressed. The "click and drag" function operates at any level of zoom. The manuscript can also be moved horizontally using the same "click and drag" function. When used in combination with the zoom function, this allows the user to "pan" across individual sections of the Roll when its whole width no longer fits the screen. The facsimile will automatically "bounce back" if dragged out of view to the far left or the far right of the screen. In the top left-hand corner of the facsimile, the user will find four **Navigation Buttons.**

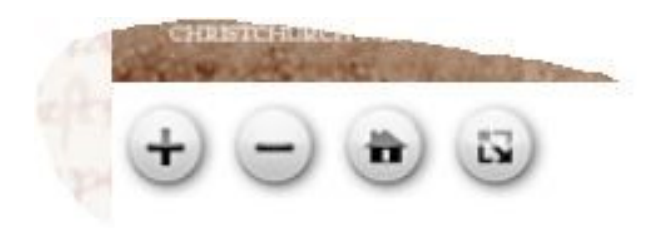

### **Zoom**

The first two buttons ("+" and "-") enable the user to zoom in/out of the section of the facsimile displayed on the screen. The zoom function also operates by rolling the mouse wheel backwards/forwards or via the trackpad.

### **Home**

The "Home" button centres the facsimile, returns the zoom to the default level, and returns the user to the default starting position on entering the Digital Edition (the top of the manuscript).

# **Selecting Commentary/Roundels in Basic Viewer Mode**

Commentary zones will be shaded in semitransparent blue when the cursor is placed over them; when selected, by left clicking, the zone will appear outlined in a solid blue line.

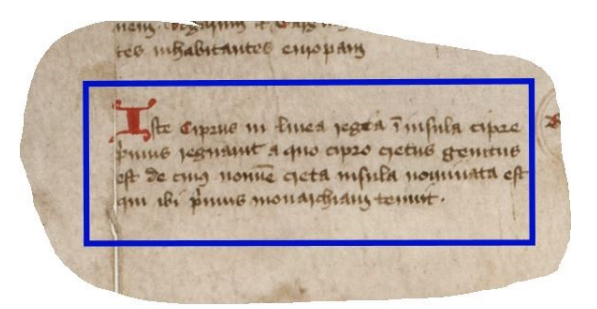

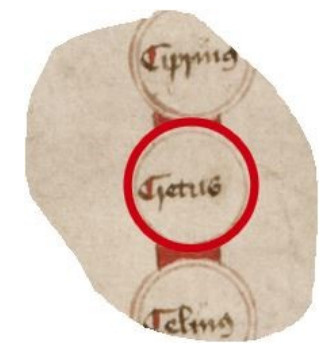

Roundel zones will appear shaded in semi-transparent red when the cursor is placed over them; when selected, by left clicking, the zone will appear outlined by a solid red line.

Clicking on any commentary or roundel zone while in Basic Viewer Mode will automatically centre the facsimile on that particular zone. Selecting either the commentary or roundels on the facsimile will simultaneously open the "Manuscript" tab. The default setting is to display both the Latin transcription and English translation relating to that commentary or roundel.

#### **Full Screen Mode**

The user can enter Full Screen Mode by using the "Full Screen" button. This replaces the header and all tabs on the right-hand side of the screen with a Full Screen version of the facsimile. The four "Navigation Buttons" will continue to appear in the left-hand corner of the screen. The "Zoom" and "Home" buttons, as well as the "click and drag" function, will continue to operate as they do in Basic Viewer Mode.

### **Selecting Commentary/Roundels in Full Screen Mode**

Clicking on any commentary or roundel zone while in Full Screen Mode will automatically centre the facsimile on that particular zone. The "Manuscript" tab will open with the corresponding transcription and translation for the selected zone but will remain hidden unless the user exits Full Screen Mode.

### <span id="page-9-0"></span>**Exiting Full Screen Mode**

Clicking on the "Full Screen" button while in Full Screen Mode returns the user to Basic Viewer Mode. It is also possible to return to Basic Viewer Mode at any time by pressing the ESCAPE key.

• A temporary message is displayed to highlight the function of the ESCAPE key when entering Full Screen Mode; clicking on the message takes the user back to Basic Viewer Mode

# **Function Tabs**

Users are able to access enhanced features of the Digital Edition via a series of tabs located on the right-hand side of the screen in Basic Viewer Mode. Stage 1 of the Canterbury Roll Project includes five tabs. Tabs are selected by clicking on the specific tab's name on the sidebar. When users open the Digital Edition they will see the project header with an image of the manuscript on the left-hand side of the screen and the "Welcome" tab on the right-hand side of the screen.

#### **Welcome tab**

The "Welcome" tab is the default setting. It contains basic information about the project. It also provides access to a **Getting Started** guide in the form of a downloadable PDF. This guide outlines the Digital Edition's key features.

The tab lists key personnel and partner institutions. More detailed information is available on the "Credits" page of the Canterbury Roll Project website and in the TEI code.

#### **Introduction tab**

The "Introduction" tab contains key material that scholars would expect to find in a published edition of a text or translation. It can be navigated via the table of contents, which is displayed to the left of the tab when "Introduction" is selected.

The tab is divided into five parts. **The General Introduction** offers an overview of the Canterbury Roll Project and its stages, outlining the project's aims and objectives, and how it may be cited; **The Transcription** focuses on the commentary and summarizes the editorial conventions observed; **The Roundels** provides an outline of editorial conventions specific to this part

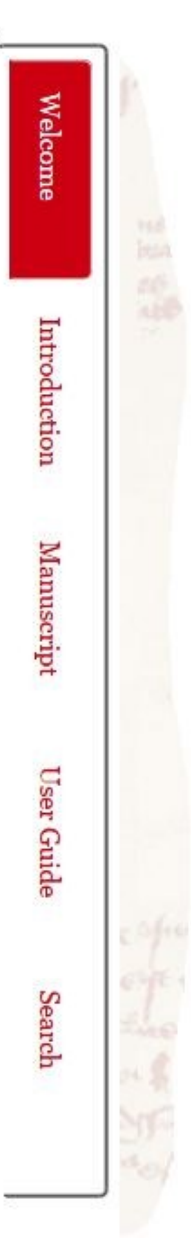

of the manuscript; **The Translation** outlines the approach adopted in translating the text in both the commentary and the roundels into English; **The Digital Edition** outlines the conventions followed in making the facsimile, transcription, and translation available online.

*Other "traditional" elements of a scholarly introduction, in particular those that focus on the context and content of the manuscript, are presented via the general Canterbury Roll Project website.*

## **Manuscript tab**

The "Manuscript" tab enables access to a full Latin transcription, English translation, and scholarly apparatus. This material is organized by CRC and CRN numbers.

As outlined in detail in the **Viewing the Transcription & Translation** section of this Guide, the user is offered a range of options. They can choose whether they view the Latin, the English, or both. They may also choose the type of apparatus with which they view the text or choose to view it without apparatus.

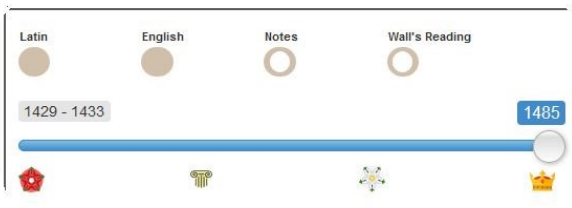

#### **User Guide tab**

The "User Guide" tab provides access to a continuous text of this Guide. It can be navigated via the table of contents, which is displayed to the left of the tab when "User Guide" is selected.

### **Search tab**

Users can search for a specific CRC or CRN number by entering it into the search box in the format CRCXXX or CRNXXX, where "XXX" represents the commentary or roundel number.

• A "0" should precede commentary or roundel numbers below 100.

Providing a valid CRC or CRN number is entered, the facsimile will centre on the requested commentary or roundel when the search is initiated. The "Manuscript" tab will open automatically and display the related transcription and/or translation.

*In Stage 2, a search function that will enable word searches within the Latin and English texts will be provided.*

# **Database tab [DISABLED]**

In Stage 2, users will be able to view "encyclopaedia-style" entries for all individuals who appear in the commentary and roundels. These entries will appear in the "Database" tab.

# <span id="page-12-0"></span>**Undocking/Docking the Tabs**

The tabs may be "undocked" and moved to any point on the screen. This is particularly useful when using the "Manuscript" tab as it enables the user to continue to view the Latin and/or English while viewing a larger proportion of the facsimile.

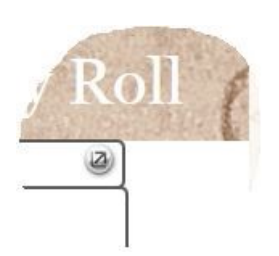

The default setting is docked. When docked, the tabs occupy the full right-hand side of the screen beneath the header.

The tabs can be undocked by selecting the button on the upper right-hand corner of the tab tool bar (the only icon in the tool bar). When undocked, the tool bar changes from white to brown and the tab index becomes semi-transparent.

When the docking icon is selected for a second time the tab window returns to the default position. The content of any given tab being displayed at the time of docking/undocking remains unchanged.

# **Viewing the Transcription & Translation**

The Latin transcription and an English translation are accessed via the "Manuscript" tab. The tab can be selected manually at any point when in Basic Viewer Mode by clicking on "Manuscript" on the sidebar. The tab is automatically displayed when the user selects any commentary or roundel in the facsimile.

#### **Zones**

The transcription and translation are divided into sections of varying length, an approach that matches the "fragmented" nature of the manuscript. Each section is assigned an annotation number (if it relates to commentary) or a roundel number (if it relates to a roundel). Each annotation/roundel number is associated with a specific commentary or roundel zone containing the equivalent text on the facsimile. The "Manuscript" tab enables the user to view one commentary zone or one roundel zone at a time. It is not possible to view more than one zone simultaneously.

It is not possible to download text and scholarly apparatus via the "Manuscript" tab. Nor are the transcription or the translation available as independent, "continuous" text files elsewhere on the site.

*For scholarly citation of the Digital Edition, please see the Citation guidelines available on the Introduction tab.*

### **Commentary**

When a commentary zone is selected, the facsimile will automatically centre on that zone and highlight it with a solid blue line.

The "Manuscript" tab will open automatically.

The zone's individual CRC

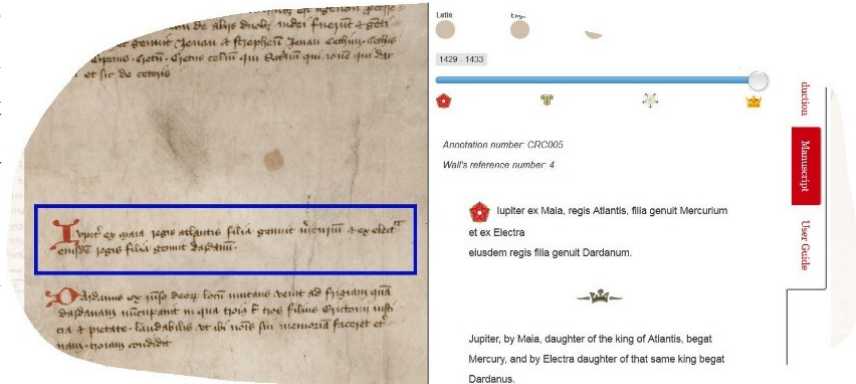

(Canterbury Roll Commentary) number, which can be used for citation purposes, will be displayed at the top of the tab in the form: **Annotation number: CRCXXX**

The default setting is for both the Latin and the English to display. The transcription is followed by the English translation. The two are separated by a crown icon (adapted from the manuscript).

In the case of passages that are too large to fit on a single screen, a scroll bar will appears on the right-hand side of the "Manuscript" tab. Users can scroll down using their mouse wheel or by clicking and dragging the slider in the scroll bar.

Line breaks are inserted into the Latin text to match the line breaks in the original manuscript. It may be necessary to undock and "stretch" the "Manuscript" tab to view these

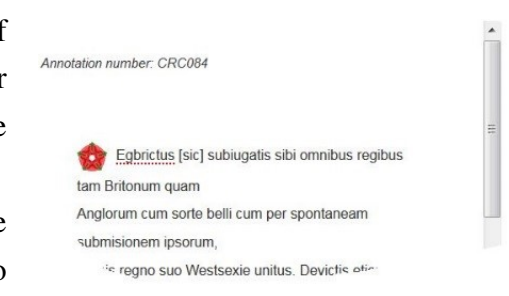

line breaks in the form they appear in the manuscript. A line break is inserted in the code following the last word in each line. If, however, a word is split between two lines, the following line will commence on the first complete word while the partially complete word will be attached to the previous line.

## **Roundels**

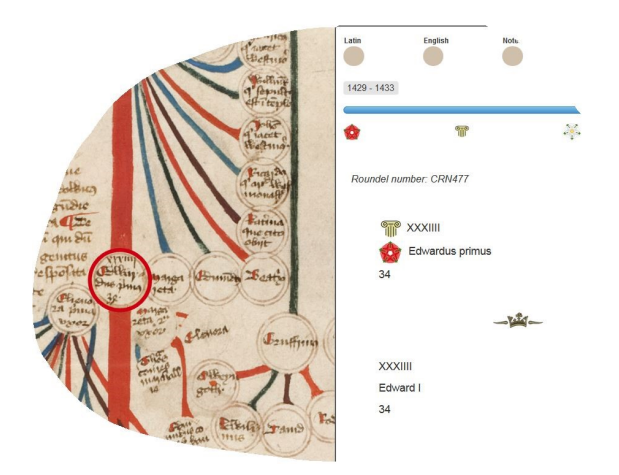

When a roundel zone is selected, the facsimile will automatically centre on that roundel and highlight it with a solid red line. The "Manuscript" tab will open automatically. The zone's individual CRN (Canterbury Roundel Number), which can be used for citation purposes, will be displayed at the top of the tab in the form: **Roundel number: CRNXXX**

The default setting is for both the Latin and the English to display. The transcription is followed by the English translation. The two are separated by a crown icon (adapted from the manuscript).

#### **Buttons**

When the "Manuscript" tab is open the user is able to toggle on/off four buttons by clicking on each. Buttons may be toggled on/off in any combination.

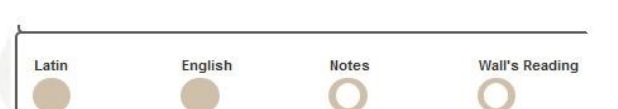

Egbrictus [sic] subit "Latin" button: When toggled on, this provides access to the Latin transcription. The default setting is "on". <sup>t</sup>am Britonum quam

**"English" button:** When toggled on, this provides access to the Egbert, having subjec English translation. The default setting is "on". Pritons as much as the

Egbrictus [sic] subiu ~m Britonum quam

**"Notes" button:** When toggled on, this provides access to scholarly apparatus. The default setting is "off".

When toggled on, notes are indicated by dotted red underlining in both the transcription and translation.

When the cursor is placed over an underlined section of text a "hover over" box will appear shaded in red. "Hover over" boxes can contain corrections, additional comments, and explanatory remarks.

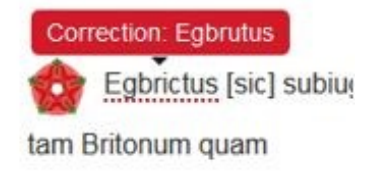

A series of "common" notes are available in both the transcription and translation. These relate primarily to contextual material. Individual notes relating to the decisions taken specific to either the transcription or the translation are restricted to the respective texts.

Notes are attributed to specific project team members in the code but this information is not available directly via the Stage 1 interface.

**"Wall's Reading" button:** When toggled on, this provides access to one specific aspect of the scholarly apparatus. The default setting is "off".

The "Wall's Reading" button enables the user to consult what the project team consider to be major variations between the new transcription and translation and those produced in 1919 by Arnold Wall. As there are a great many orthographical differences, this is not intended to provide a comprehensive list of variations.

Where a note relating to Wall's text coincides with a general note, the "hover over" text appears in a "stacked" form with a dotted dividing line between the two types of note, and the general note placed above the "Wall's Reading" note.

A series of "common" notes relating to Wall's version are available in both the transcription and the translation. Individual notes relating to the decisions taken specific to either the transcription or the translation are restricted to the respective texts.

## <span id="page-16-0"></span>**Scribal Hand Slider**

The "Manuscript" tab allows the user to select the specific scribal hand they are viewing from one of the four key hands so far identified on the  $\left| \right\rangle$ manuscript.

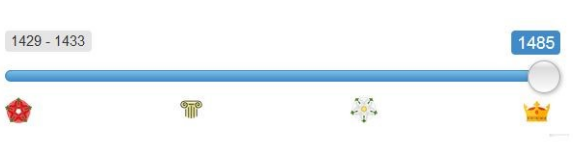

The slider changes what is displayed in the Latin transcription. In Stage 1, it does not alter the layout of the English translation. The default setting for the slider is to show all hands that appear on the manuscript, the version as it existed in approximately 1485.

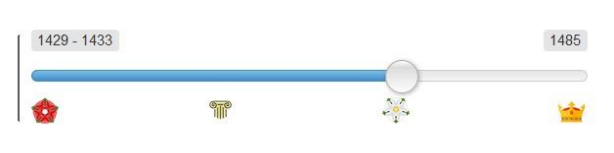

The "Manuscript" tab allows the user to select the specific scribal hand they are viewing from one of the four key hands so far identified on the manuscript. .

The slider is a particularly useful means of viewing additions made by the Roman Numerals Scribe. These are omitted from the Wall edition.

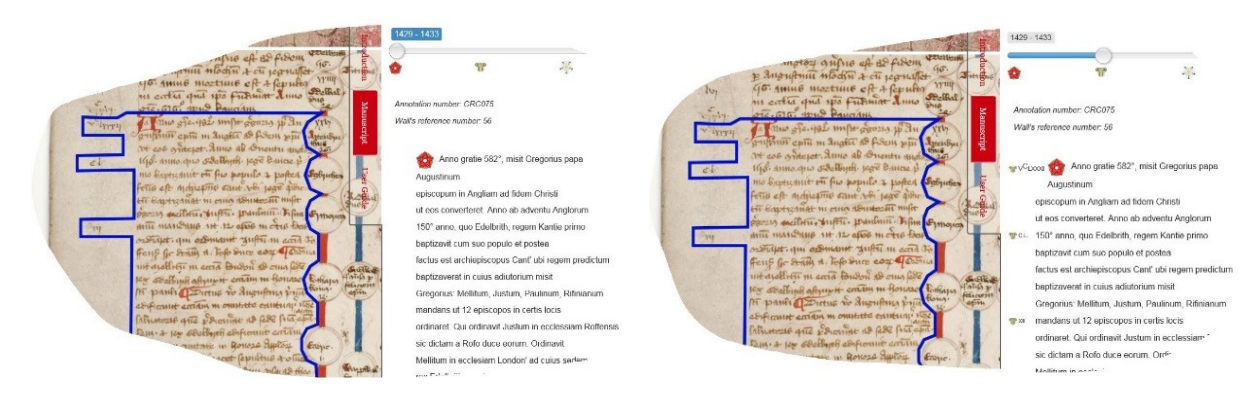

Each scribal hand is identified by an icon on both the slider and in the Latin transcription.

# <span id="page-18-0"></span>**Key to Scribal Hands**

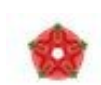

**Lancastrian Scribe:** The earliest hand, and the author of the majority of the manuscript's commentary and roundels. The Lancastrian Scribe's work was first identified by Arnold Wall. His contribution is traditionally dated to 1429 to 1438;

it was narrowed to 1429 to 1433 by Maree Shirota in 2015. His work is identified by the red rose of Lancaster.

**Roman Numerals Scribe:** The Roman Numerals Scribe's contribution is limited en- $\frac{1}{\sqrt{2}}$ tirely to the translation of the Lancastrian Scribe's Indo-Arabic notation into Roman numerals. As no amendments were made to the work of later scribes he is presumed to have completed his work between 1433 and 1463. He was first recognized as an independent scribal hand in 2016 by Thandi Parker. His work is identified here by an Ionic column (this is simply for its classical associations; any form of numeral might lead to confusion).

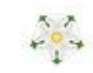

**Yorkist Scribe:** The third hand on the Roll re-worked the manuscript's later sections, adding roundels and commentary that made it more favourable to the Yorkist cause.

The Yorkist Scribe's work was first identified by Arnold Wall. His contribution can be dated to between 1463 and 1468, although some arguments exist to suggest his work is post 1461 and prior to 1466. His contribution is identified by the white rose of York.

**Margaret of Burgundy Scribe:** A fourth scribal hand made a minor amendment by adding Margaret of Burgundy's title to the work of the Yorkist Scribe. The hand was recognized in 2011 by Chris Jones. The addition must have taken place after 1483 but was presumably made before the fall of the house of York at the Battle of Bosworth in 1485. The scribe's work is identified by a crown icon.

CNJ (December 2017)

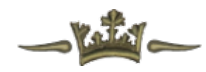

# <span id="page-19-0"></span>**Future Updates**

The Canterbury Roll Project is a multi-stage initiative. A modular release schedule enables the team to respond to ongoing peer-review over the lifetime of the project with the ultimate objective of creating a better resource.

Stage 1 does not include two specific features of the project, both of which are planned for incorporation at Stage 2 (due for completion in 2019):

- An **integrated database**, which will enable the user to click on any name in the Latin or English texts and view an "encyclopaedia-style" entry on that individual with accompanying bibliography. The database was developed in 2016 at UC and is being populated via a joint project between UC History, the UC internship programme, and Nottingham Trent University (UK)
- **Advanced search functions**, which will enable the user to locate specific words within the Latin and English texts

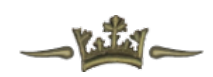

# **Credits**

**General Editor**: Dr Chris Jones [CNJ] (UC History) **Digital Humanities Consultant**: Dr Christopher Thomson [CJT] (UC Digital Humanities) **Project Adviser**: Dr Natasha Hodgson (Nottingham Trent University) **Production Coordinator**: Jennifer Middendorf [JMI] (UC Arts Digital Lab) **Lead Transcriber**: Maree Shirota [MSH] (Collaborative Research Centre 933/Heidelberg) **Lead Translator**: Elisabeth Rolston [EMR] (UC History) **Roundels Editor**: Thandi Parker [TRP] (UC History) **Digital Project Specialist**: Antoine Landrieu (UC Arts Digital Lab) **Digital Project Specialist**: Lucy-Jane Walsh (UC Arts Digital Lab) **UC Interns**: Zhivannah Cole [ZLC]; Julian Vesty [JVE]; Saskia van der Wal [SVA] **DIGI403 Students**: Lewis Borsje-Clark [LBC]; Taylor Nightingale [TCN]; Ben Piggin [BTP]

For further details concerning the Canterbury Roll Project team and biographies see, the "Credits" pages of the Canterbury Roll Project website and/or the TEI code.

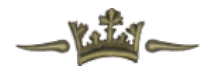

# **Version**

The version released in December 2017 is version 1.0. It represents the completion of Stage 1 of the Canterbury Roll Project.

#### **Peer Review**

The Canterbury Roll Digital Edition is subject to solicited peer review by subject specialists following the release of each version. Revisions resulting from such feedback will be incorporated into the project for release with subsequent versions.

The project team welcome open and ongoing engagement with scholars and the wider public. To submit un-solicited comment, please see the **Feedback** section below. Comments that lead to significant changes will be credited to those who suggested them either in the TEI, via the scholarly apparatus, or where appropriate elsewhere on the Canterbury Roll Project website.

## **Manuscript**

Christchurch, University of Canterbury MS 1 ("The Canterbury Roll") and all images of the manuscript remain  $\circled{c}$  University of Canterbury.

Permission to reproduce Christchurch, University of Canterbury MS 1 ("The Canterbury Roll") in whole or in part in any medium must be sought in advance from UC Special Collections.

The manuscript is not available to download offline either in part or as a whole. Images suitable for reproduction in publications will be made available on request; images at the DPI used to produce the Digital Edition are not available on request.

For access to images of the Roll and terms of use: Please contact the University of Canterbury, Special Collections Librarian (macbrown@libr.canterbury.ac.nz).

#### **TEI**

The TEI code is available for consultation on request for purposes of review and comment. For terms of use, please contact the Project's Digital Humanities Consultant. For copyright reasons, as the transcription and translation are embedded within it, the code will not be posted publicly with the release of Stage 1.

#### **1919 Edition**

Arnold Wall's Handbook is out of copyright. Under New Zealand copyright law, authorial copyright for printed books lapses 50 years from the death of the author. In this case the book became copyright free on 30 March 2016. The OCR version available on this site was produced by the UC Arts Digital Lab in October 2017.

Permission is given for the OCR version to be downloaded, shared, and reproduced.

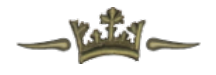

#### **Access**

The Canterbury Roll Project website and Digital Edition may, periodically, be unavailable due to maintenance. They may also, at some future date, no longer be publicly available, either permanently or for undisclosed periods. Website content may change without notice. So far as the law permits, the University of Canterbury does not guarantee permanent access to the Canterbury Roll Project website or to any of its components, and disclaims all liability for damages that may result from the use of the Canterbury Roll website.

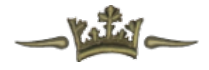

# <span id="page-22-0"></span>**Feedback**

A digital approach with a modular release schedule enables the Canterbury Roll project team to respond to ongoing peer-review over the lifetime of the project with the ultimate objective of creating a better resource.

The project team welcomes corrections and criticism, which can be submitted to the team via the General Editor (chris.jones@canterbury.ac.nz).

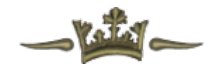